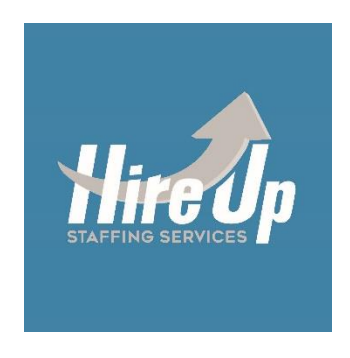

# **WebCenter Guide**

As an Employee of Hire Up Staffing Services, you will be issued a username and password which will enable you to access your employment records via the Internet. With this access, you will be able to view your assignment information and payroll history, enter and submit hours, review documents, and search and apply for jobs on the job board.

To access your records please navigate to:

#### **<https://webcenter.tempworks.io/Paperless/HireUpStaffingServices>**

Type in your username & password. You will be brought to your **home screen**:

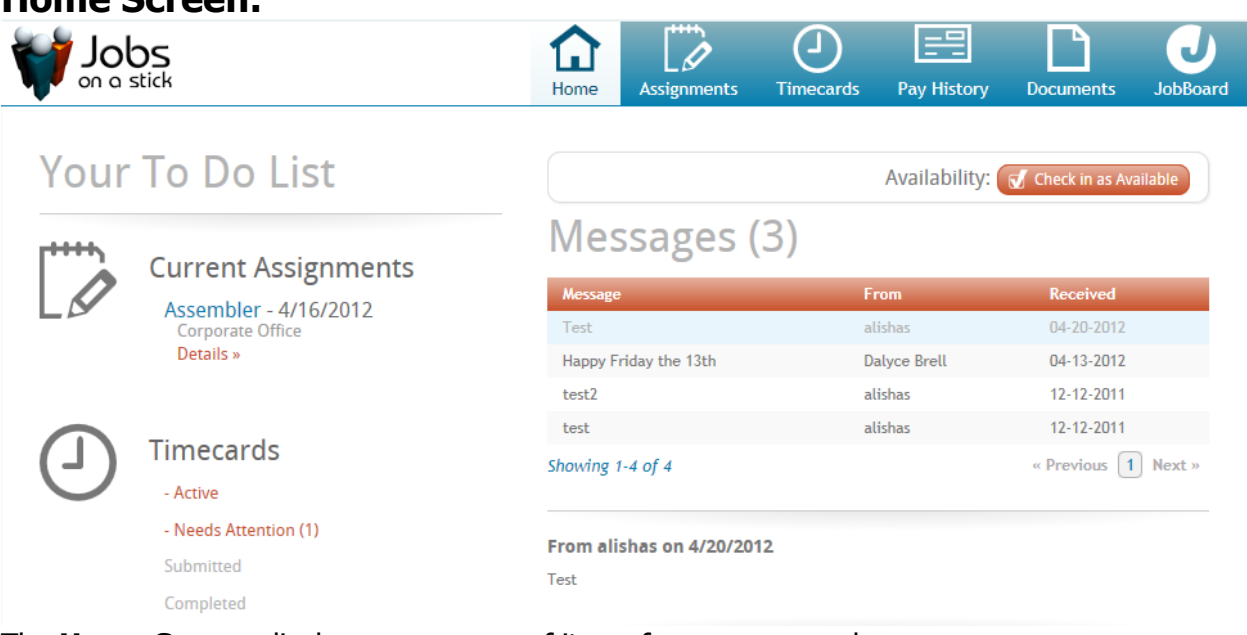

#### The **Home Screen** displays a summary of items from your record:

### • **Current Assignments**

- $\circ$  Clicking *Details* will navigate to the details of that Assignment
- **Timecards**

**Home Screen:**

- o Clicking any option within **Timecards** will navigate to the **Timecards** area:
	- **All will display all Timecards, regardless of status**
	- $\blacksquare$  Needs attention displays all Timecards which need your attention this may include unsubmitted Timecards or rejected Timecards.
	- Submitted will display all Timecards which you have submitted, but not yet approved.
	- **EXEC** Archived will display all Timecards that have been approved and paid.
- **Availability**
	- o Clicking Availability: J Check in as Available will notify your staffing company that you have called in available.
- **Alerts and Messages**
	- $\circ$  This area will display any messages sent from your Employer
	- $\circ$  Respond to Alerts and Messages by clicking the Reply button

Clicking <sup>| Your Profile |</sup> in the upper right corner will open the **Profile** area where you can update various information in your record:

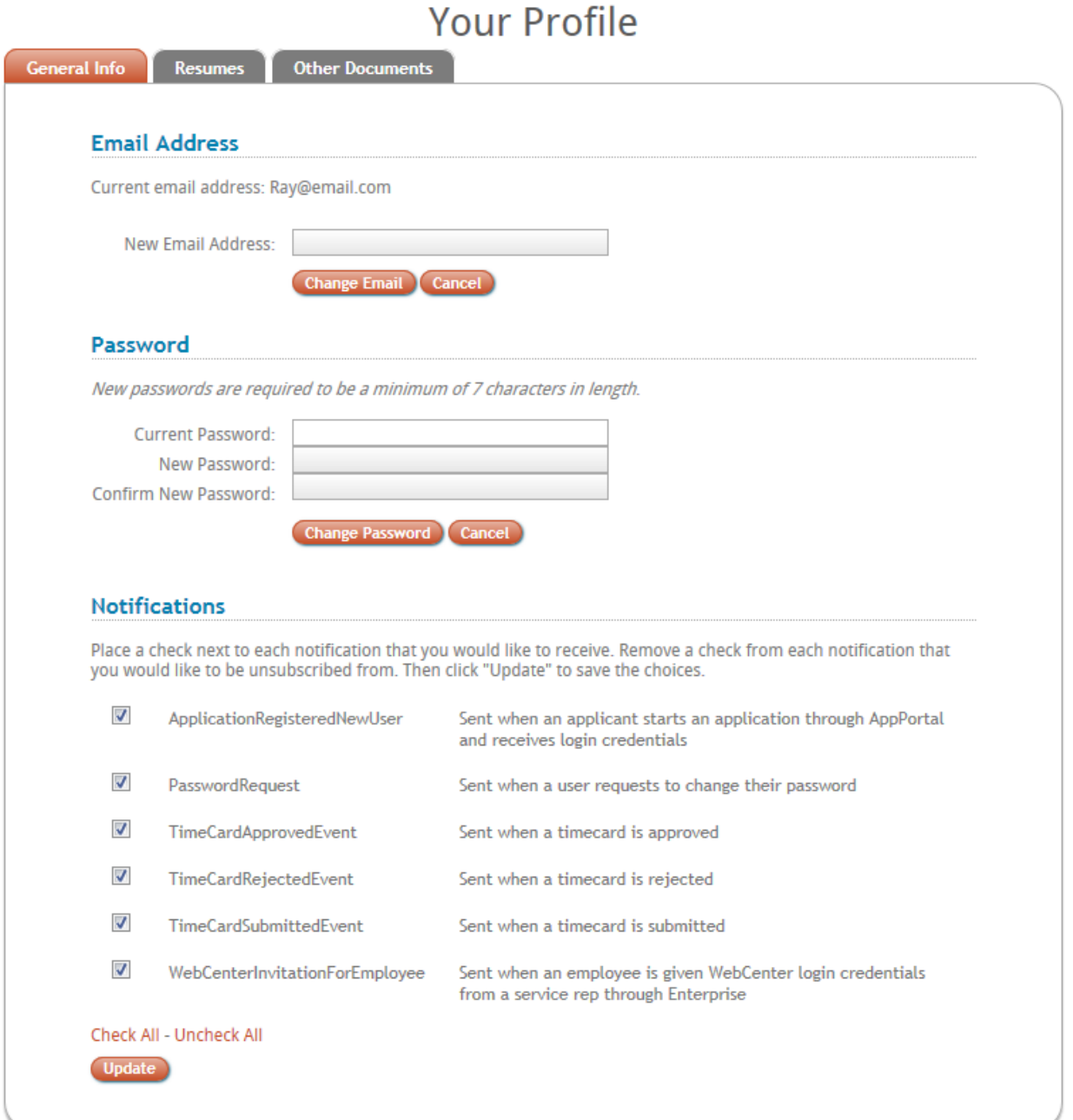

The **General Information** form will allow you to change your email address or password:

Click Update Email Address to change your Email Address. Click Change Your Password to Change your password. Select (or unselect) all Notifications you would like sent (or not sent) \*Note – The selection of Notificaitons may differ for depending on what your staffing company has configured specifically for you.

# Your Profile

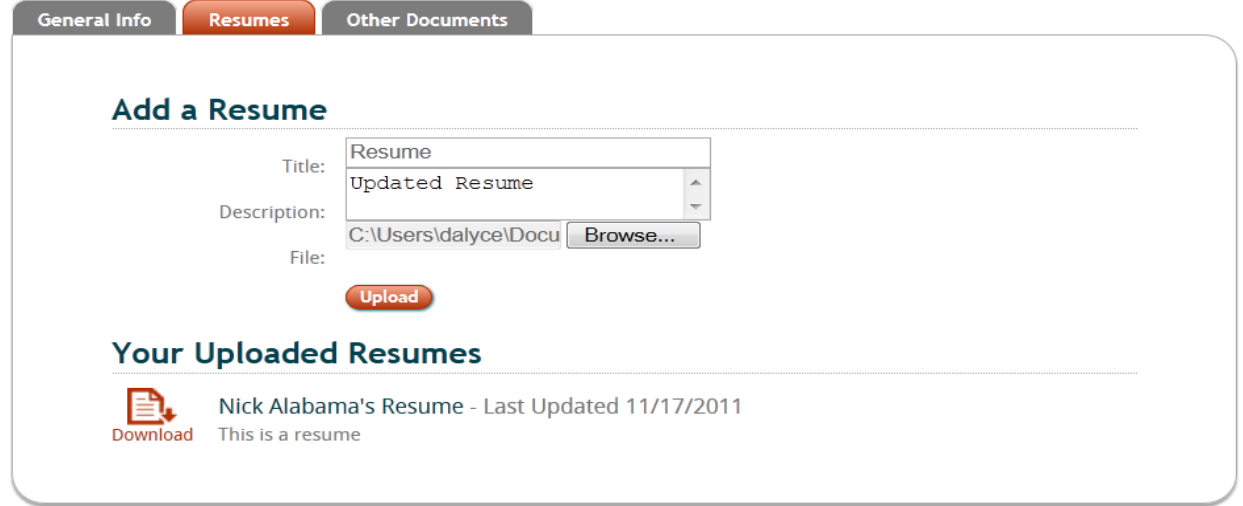

The **Resumes** form allows you to upload a new resume or download a resume which is currently linked to your record:

- Key in a *Title* for the Resume which you are uploading.
- If desired, Key in a *Description* for the Resume, such as: financial, legal, sales, updates, etc...
- Click *Browse* to find your Resume in your computer.
- Click Upload to uplaod the Resume to your record for your Staffing company.

To view a Resume which is already attached to your record click the **Download** Icon to the left of the desired Resume.

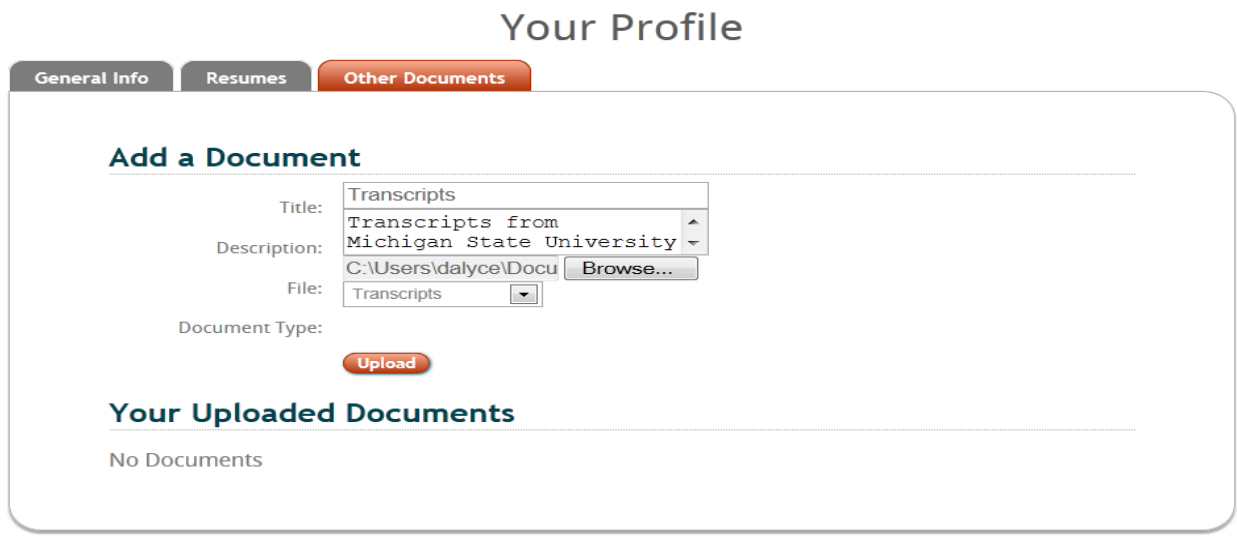

**Other Documents** allows you to upload any document (such as transcripts, evaluations, etc…) or download a document which is currently linked to your record.

- Key in a *Title* for the Document which you are uploading.
- If desired, Key in a *Description* for the Document, such as: transcripts, test scores, verification, etc…
- Click *Browse* to find your Document in your computer.
- Click Upload to upload the Document to your record for your Staffing company.

To view a Document which is already attached to your record click the **Download** Icon to the left of the desired Document.

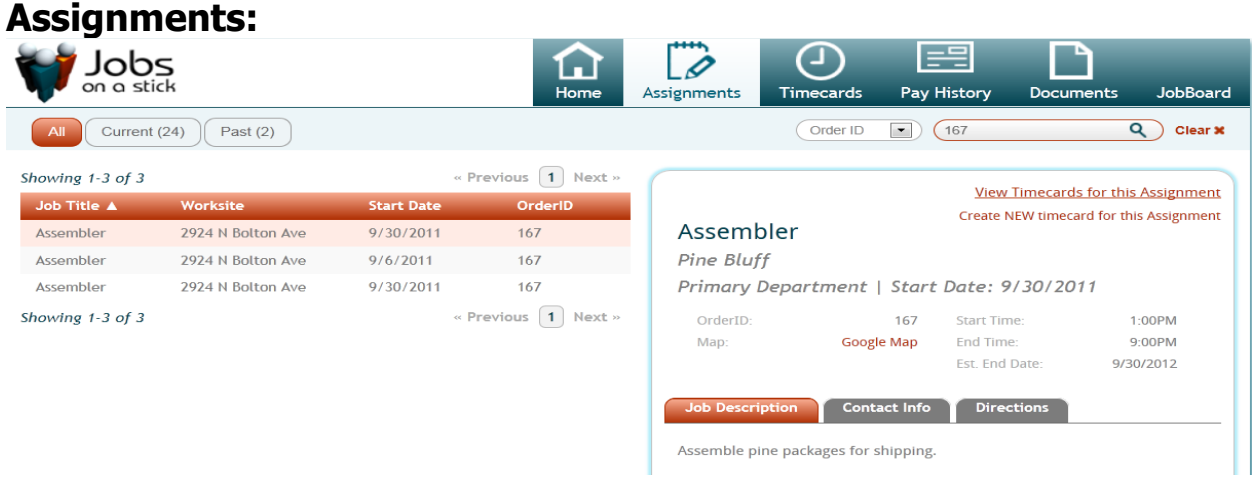

**Assignments** displays a history of all of your assignments. **Assignments** can be displayed by All, Current and Past Assignments:

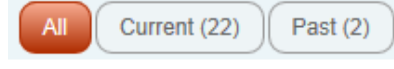

Assignments can be searched by various criteria in the upper right corner.

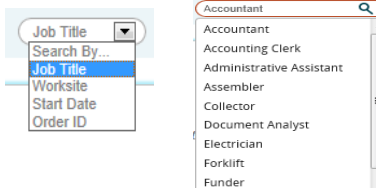

Select the criteria by which to search Assignments then key in the data by which to search.

This will narrow down the Assignment list by the criteria selected.

#### Click to highlight an Assignment to display the details of that Assignment to the right:

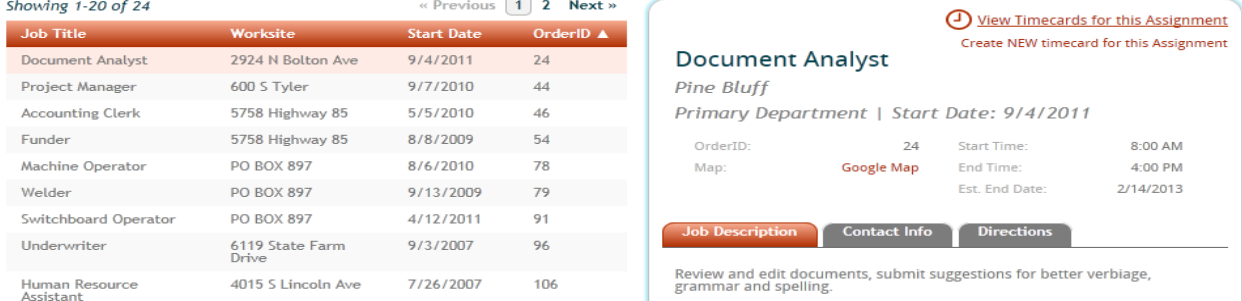

Click Google Map to generate a map to the Worksite of this Assignment. The *Job Description* tab will display the Description of this Assignment. The Contact Info tab will display all Customer Contact affiliated with this Assignment:

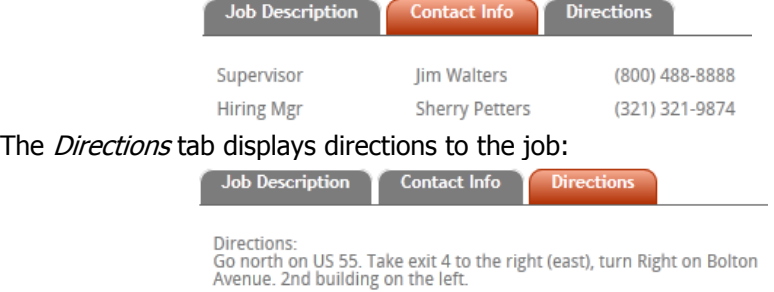

Assignment/TimeCards:

In the upper right corner of the Assignment description, click to View Timecards for this Assignment to view a list of all Timecards that are affiliated with this Assignment:

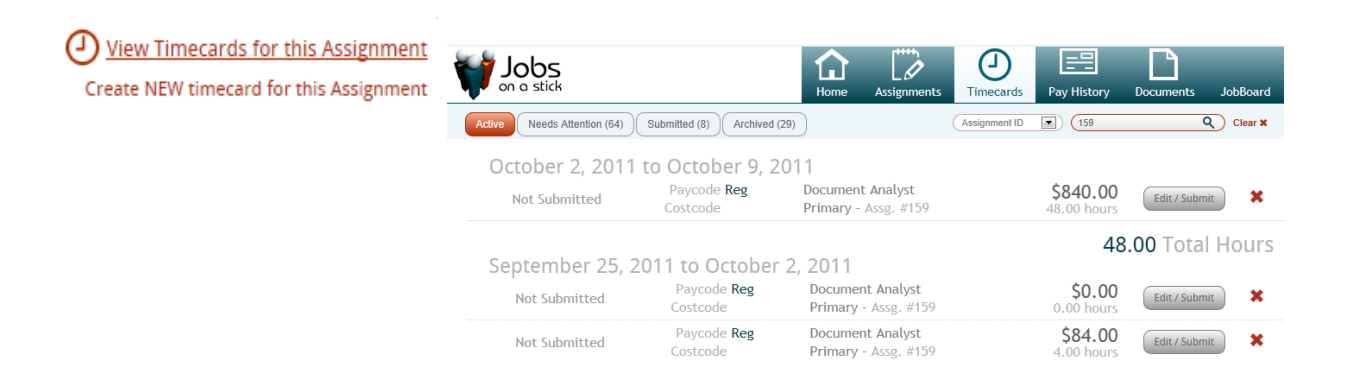

To create a new TimeCard click Create NEW timecard for this Assignment. A wizard will pop open to take you through the steps of creating your TimeCard:

 $\overline{\mathbf{x}}$ 

Confirmation »

#### • Choose the Week from the calendar:

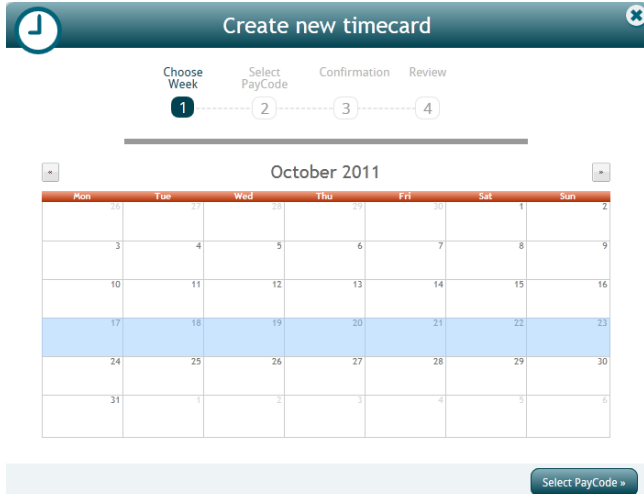

Select the PayCode for this Timecard:

Select<br>PayCode

 $\overline{\mathbf{2}}$ 

● Reg<br>
Regular earnings. Hard coded for payment of temp payroll<br>
Figure of the life

Choose<br>Week

 $\mathbf 1$ 

+ Enter time for a different paycode

U

« Choose Week

Create new timecard

Confirmation Review

 $-(3)$ 

Click Select PayCode to advance to step 2.

If entering time for a different paycode, click Enter time for a different paycode and all options for different paycodes will display: + Enter time for a different paycode

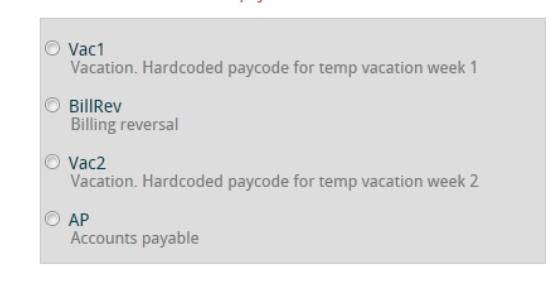

#### Click Confirmation to advance to Step 3.

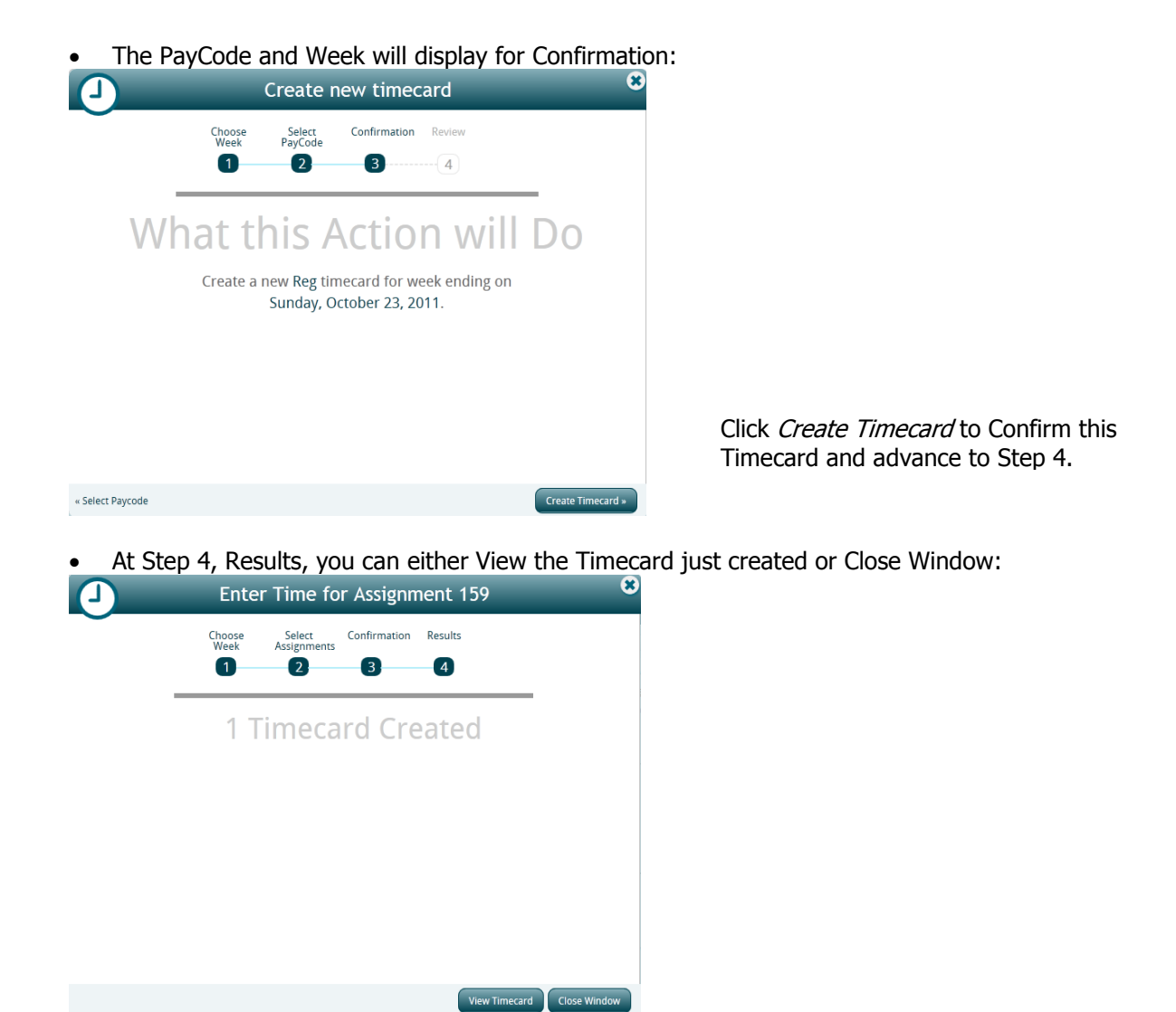

## **Timecards:**

The **Timecard** area will display all of your Timecards:

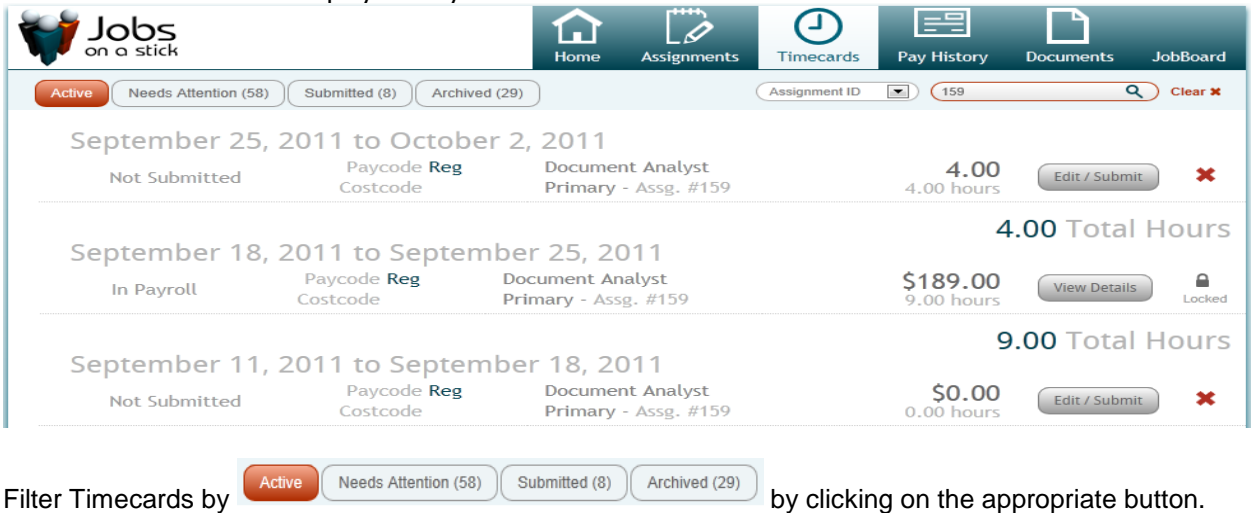

- *Active* includes all Timecards which are active this may be unsubmitted Timecards or rejected Timecards it can also be submitted cards which need approval and approved Timecards which have not yet been paid.
- *Needs attention* displays all Timecards which need your attention this may include unsubmitted Timecards or rejected Timecards.
- *Submitted* will display all Timecards which have been submitted by you.
- *Archived* will include all Timecards which have been paid.

Timecards can also be filtered by:

 $\mathbf{1}$ 

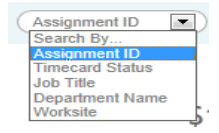

The Timecard list will display various information from the Timecard:

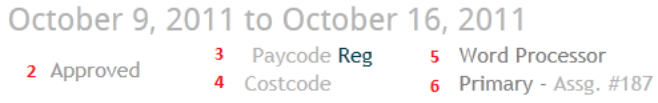

- 1. Date range for this Timecard.
- 2. Status of this Timecard.
- 3. Paycode for this Timecard.
- 4. Costcode, if any, for this Timecard.
- 5. Job Title for the Assignment related to this Timecard.
- 6. Department of the Customer related to this Timecard
- with the Assignment number. 7. Gross Pay for this Timecard (if it has been approved).
- 8. Hours for this Timecard.
- 9. Allows the details of this timecard to be displayed: See at right, the Timecard format will be based Your Employers selection.
- 10. Unlock/Lock, if this Timecard can still be edited the lock will be open, clicking the lock will allow editing.

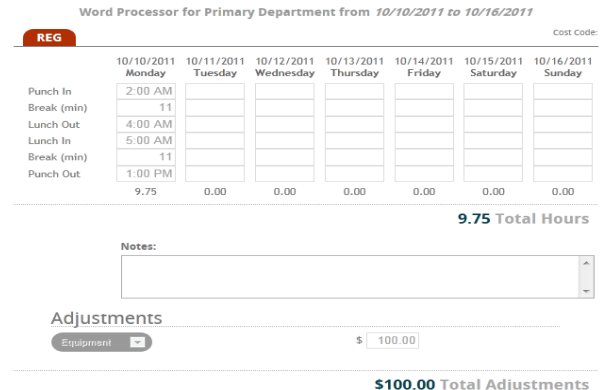

 $\mathbf{q}$ 

View Details

\$142.94

 $9.75$  hours

 $\mathbf{7}$ 

10

٥

Unlock

# **Entering Time Online:**

The Timecard can be opened for time entry either as you are creating it or by clicking on the Edit/Submit button in the Timecard list.

Once the Timecard is open, enter time accordingly:

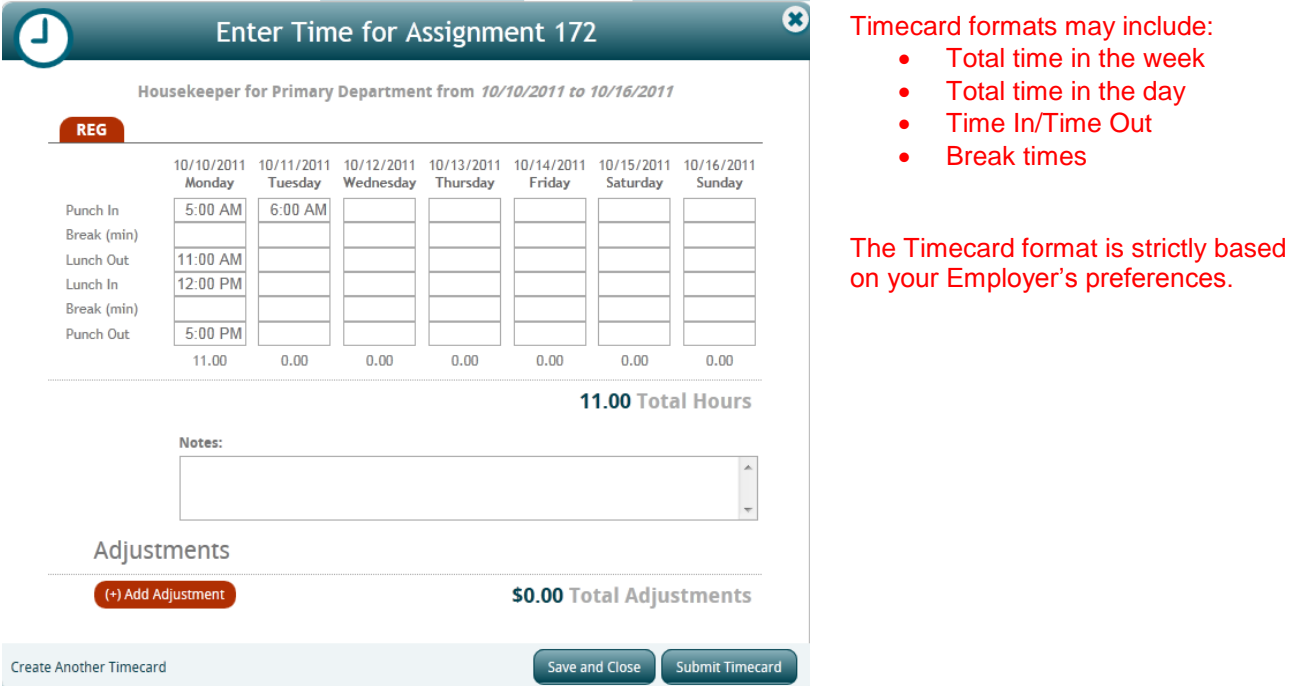

Notes: Any payroll related notes can be entered here. These notes will be visible to your Employer.

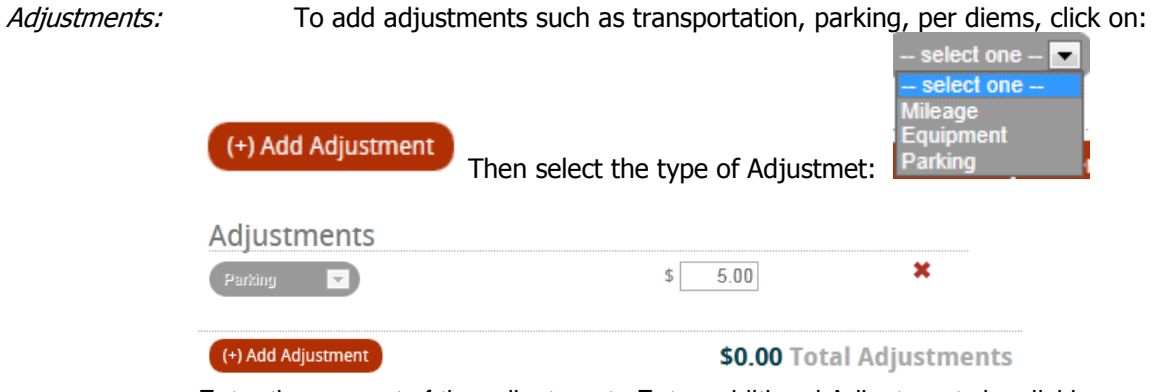

Enter the amount of the adjustment. Enter additional Adjustments by clicking again on the *Add Adjustment* button.

If a duplicate Timecard is needed (for Vacation, for instance), click on *Create Another Timecard*.

This Timecard can be Saved by clicking on *Save and Close*. This will save the Timecard in a state of Not Submitted so it can be further edited. If you would prefer, you can enter your time as you go each day or as you clock in and out and save that time until the end of the week before subitting it.

When ready, click *Submit Timecard* to submit it to your Supervisor. You will receive confirmation that the Timecard was submitted:

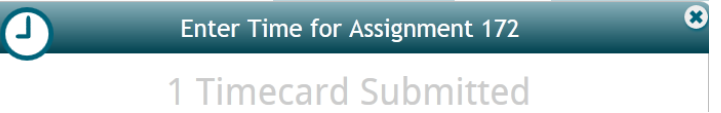

# **Pay History:**

Pay History displays all of your payroll history. It allows you to view paycheck details and print a paycheck stub.

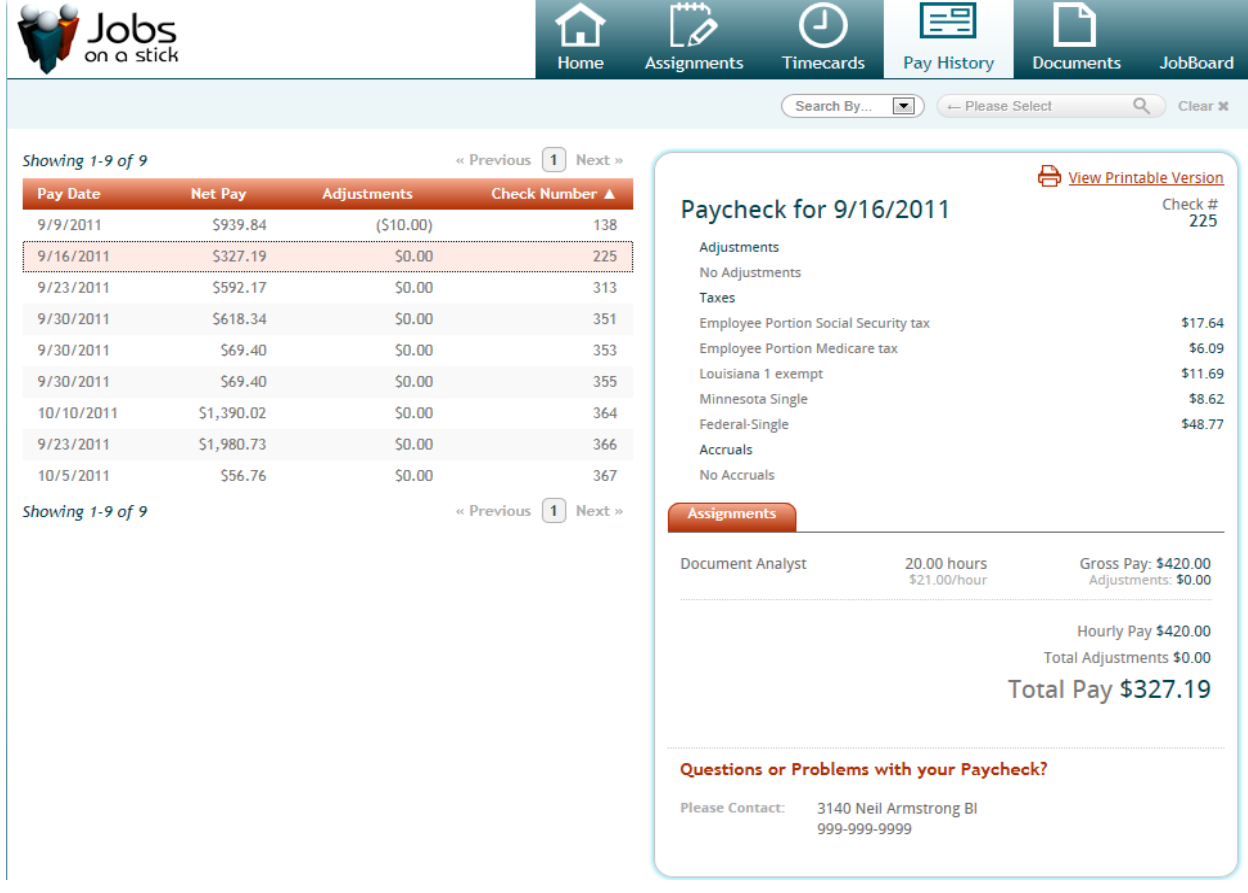

Filter for specific Paychecks by using the Search By field:

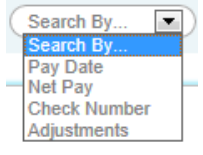

Click to highlight a Paycheck and the details of that Paycheck will be displayed to the right. To Print a

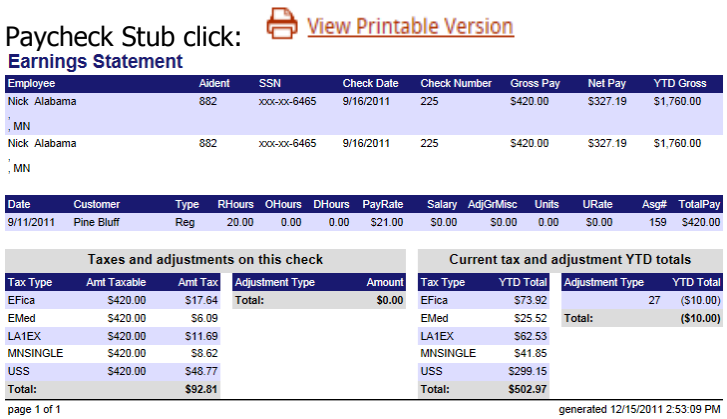

If you have any questions about a Paycheck the contact information for your Employer is dispalyed at the bottom on the **Pay History** form.

## **Documents:**

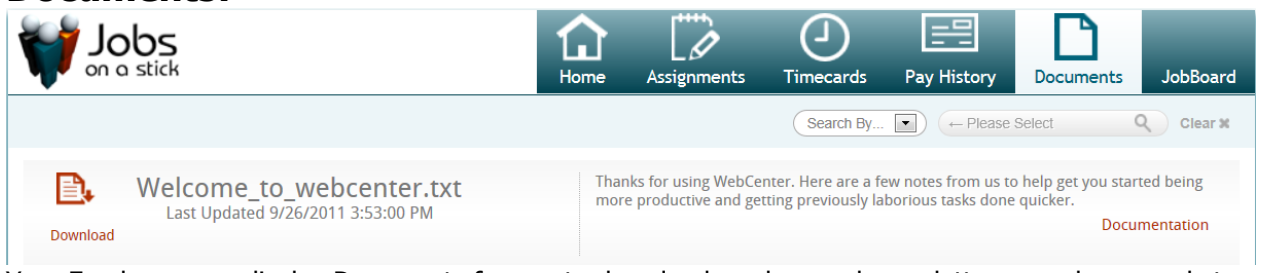

Your Employer may display Documents for you to download, such as welcome letters, employee packets, timecards, employment forms, etc. These are found in the Documents area.

B.

To download a document click on the download icon: Download